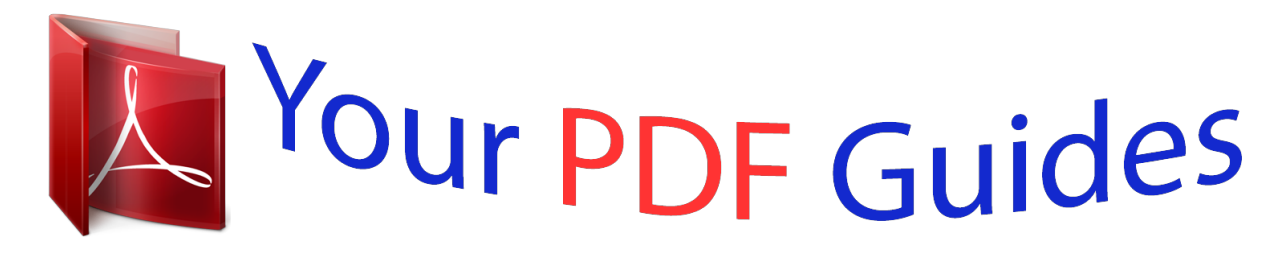

You can read the recommendations in the user guide, the technical guide or the installation guide for KYOCERA FS-C5020N. You'll find the answers to all your questions on the KYOCERA FS-C5020N in the user manual (information, specifications, safety advice, size, accessories, etc.). Detailed instructions for use are in the User's Guide.

> **User manual KYOCERA FS-C5020N User guide KYOCERA FS-C5020N Operating instructions KYOCERA FS-C5020N Instructions for use KYOCERA FS-C5020N Instruction manual KYOCERA FS-C5020N**

## **B** KYOCERA FS-C5020N<br>FS-C5030N **Advanced Operation Guide**

Manual abstract:  $\begin{smallmatrix}&&1\\1&2&3&4&2&2&2&2&2&2&2\end{smallmatrix}$  $\sim 1.1$  .  $\sim$  $\sim$  , , , ,  $\mathcal{L}$  . The second second  $1.1.1.1.1.1.1.1$  $\sim$  ,  $\sim$  ,  $\sim$  $\sim 1.1$  . ...... 1-2 Selecting the Right Paper....  $1.1.1.1.1.1.1.1$  $\sim$  , , , ,  $\sim$  10  $\sim$  10  $\sim$  $\alpha$  ,  $\alpha$  ,  $\alpha$  ,  $\alpha$  ,  $\alpha$  $\alpha$  ,  $\alpha$  ,  $\alpha$  ,  $\alpha$  ,  $\alpha$ **Contract**  $\ldots$  1-4 Paper Type.  $\mathcal{L}$  . The set of the set of  $\mathcal{L}$  $\sim$  . . . . . . . . . .  $\sim 1.1\, \rm{km}$  $\sim 1.1\, \mathrm{km}$  $\mathcal{L}$  ,  $\mathcal{L}$  ,  $\mathcal{L}$  ,  $\mathcal{L}$  ,  $\mathcal{L}$  ,  $\mathcal{L}$  $\mathcal{L}$  . The set of  $\mathcal{L}$  is a set of  $\sim 1.1\, \rm{km}$  $\sim 1.1$  . ... 1-12 Loading Paper.......  $\mathcal{L}$  . The set of the set of  $\mathcal{L}$  $\sim 1.1$  ,  $\sim$  $\sim$  , , , ,  $\sim$  100 km s  $\sim$  100 km s  $^{-1}$  $\mathcal{L}$  . The set of  $\mathcal{L}$  is  $\mathcal{L}$  $\sim$  ,  $\sim$  .  $\sim$  , , , , .... 1-13 Using the Operator Panel General Information ......  $\mathcal{L}$  . The contract  $\mathcal{L}$  $\sim$  10  $\sim$  10  $\sim$  $\sim 1.1\, \rm{km}$  $\mathcal{L}$  . The set of the set of  $\mathcal{L}$  $\alpha$  ,  $\alpha$  ,  $\alpha$  ,  $\alpha$  ,  $\alpha$  $\sim$  -  $\sim$  -  $\sim$ a a a a a .. 2-2 Understanding the Operator Panel.......  $\alpha$  is a second control.  $\sim 1.1\pm 1.1$  $\sim 1.1$  .  $\mathcal{L}$  . The set of the set of  $\mathcal{L}$  $\ldots \ldots 2-3$  Canceling a Printing Job...  $\sim 1.1$  .  $\langle\ldots\rangle$  .  $\mathcal{L}$  ,  $\mathcal{L}$  ,  $\mathcal{L}$  ,  $\mathcal{L}$  ,  $\mathcal{L}$  ,  $\mathcal{L}$  $1.11111111111$  $\sim 1.1$  .  $\sqrt{1+\sqrt{1+\epsilon}}$  $\mathcal{L}$  . The set of the set of  $\mathcal{L}$ 

. 2-10 Using the Menu Selection System . . . . . . . . . **Service** لأعادت  $\mathcal{L}$  . The second second  $\sim$  . The second second  $\sqrt{1+\sqrt{1+\epsilon}}$ .. 2-11 Status Pages...  $\sim$  . . . . . . . . .  $\sim$  . . . . . . . . .  $\langle\ldots\rangle$  .  $\sim$  , , , , ,  $\alpha$  ,  $\alpha$  ,  $\alpha$  ,  $\alpha$  ,  $\alpha$  $\sim$  . The second second  $\sim 1.1\, \rm{km}$  $\ldots$  2-15 e-MPS.  $\sim$  . . . . . . . . .  $\mathcal{L}$  . The second second  $\sim$  ,  $\sim$  ,  $\sim$  $\sim$  10  $\sim$  10  $\sim$  $\mathcal{L}$  . The second second  $\mathcal{L}$  ,  $\mathcal{L}$  ,  $\mathcal{L}$  ,  $\mathcal{L}$  ,  $\mathcal{L}$  ,  $\mathcal{L}$  $\sim$  100  $\sim$  100  $\sim$ **Salar** ...... 2-18 Changing the Interface Parameters....  $\mathcal{L}$  . The set of the set of  $\mathcal{L}$  $\sim$  10  $\sim$  10  $\sim$ **Carlos**  $\sim$  100 km and 100 km and 100 km and 100 km and 100 km and 100 km and 100 km and 100 km and 100 km and 100 km and 100 km and 100 km and 100 km and 100 km and 100 km and 100 km and 100 km and 100 km and 100 km and 100 km . . . . . . . . . . . . 2-29 Making Default Settings . . . .  $\sim$  100 km s  $^{-1}$  $\mathbb{R}^2$  ,  $\mathbb{R}^2$  ,  $\mathbb{R}^2$  ,  $\mathbb{R}^2$  ,  $\mathbb{R}^2$  $\sim$  . . . . . . . . .  $\sim$  100  $\sim$  $\sim$  100 km s  $\sim$  . . . . . . . . .  $\ldots$  . 2-37 Pagination . . . . .  $\sim 1.1\, \rm{km}$  $\sim$  ,  $\sim$  ,  $\sim$  $\sim$  , and a second set  $\mathcal{L}$  . The second second  $\sim$  10  $\sim$  10  $\sim$  $\sim$  10  $\sim$  10  $\sim$  $\sim$  100 km and 100 km and 100 km and 100 km and 100 km and 100 km and 100 km and 100 km and 100 km and 100 km and 100 km and 100 km and 100 km and 100 km and 100 km and 100 km and 100 km and 100 km and 100 km and 100 km ......... 2-44 Setting Print Quality.  $\sim$  , , , ,  $\sim 1.1\, \rm{km}$  $\sim$  100 km and 100 km and 100 km and 100 km and 100 km and 100 km and 100 km and 100 km and 100 km and 100 km and 100 km and 100 km and 100 km and 100 km and 100 km and 100 km and 100 km and 100 km and 100 km and 100 km  $\mathcal{L}$  . The set of the set of  $\mathcal{L}$  $\sim$  100  $\sim$  100  $\sim$  $\sim 1.1\, \rm{km}$  $\mathcal{L}$  . The second second ...... 2-49 Operating the Storage Device....  $\sim 1.1\, \rm{km}$ 

**Service**  $\mathcal{L}$  . The set of the set of  $\mathcal{L}$  $\mathcal{L}$  . The second second  $\langle\ldots\rangle$  .  $\sim 1.1$  and  $\ldots$  2-51 Paper Handling  $\ldots$  $\mathcal{L}$  . The set of  $\mathcal{L}$  is a set of  $\sim$  10  $\sim$  10  $\sim$  $\sim 1.1\, \rm{km}$  $\mathcal{L}$  . The set of  $\mathcal{L}$  is  $\alpha$  ,  $\alpha$  ,  $\alpha$  ,  $\alpha$  ,  $\alpha$  $\sim$  and  $\sim$  $\sim 1.1$  . ..... 2-60 Selecting Monochrome or Color Printing.....  $\mathcal{A}$  is a distribution of  $\mathcal{A}$  $\sim$  10  $\sim$  10  $\sim$  $\sim 1.1$  ,  $\sim$  $\ldots$  . . . . . . . . ...... 2-74 Reading Life Counters....  $\sim 1.1$  ,  $\sim$  $\sim$  10  $\sim$  10  $\sim$  $\mathcal{L}$  ,  $\mathcal{L}$  ,  $\mathcal{L}$  ,  $\mathcal{L}$  ,  $\mathcal{L}$  ,  $\mathcal{L}$  $\mathcal{L}$  . The second second  $\sim 1.1$  ,  $\sim$  $\sim$  , , , ,  $\sim$  . . . . . . . . .  $.2-75$  Other Modes ........  $\sim 1.1$  ,  $\sim 1$  $\langle\ldots\rangle$  .  $\mathcal{L}$  . The second second  $\ldots$  . . . . . . . .  $\sim$  10  $\sim$  10  $\sim$  $\sim 1.1\, \rm{km}$  $\sim$  . . . . . . . . .  $\ldots$  2-77 Options General Information  $\ldots \ldots$  $\sim 1.1$  ,  $\sim$  $\sim 1.1$  .  $\mathcal{L}$  . The set of the set of  $\mathcal{L}$  $\alpha$  ,  $\alpha$  ,  $\alpha$  ,  $\alpha$  ,  $\alpha$  $\sim$  10  $\sim$  10  $\sim$  $\sim 1.1\, \rm{km}$  $\mathcal{L}$  ,  $\mathcal{L}$  ,  $\mathcal{L}$  ,  $\mathcal{L}$  ,  $\mathcal{L}$  ,  $\mathcal{L}$ .3-2 Expansion Memory Modules ........  $\sim 1.1$  .  $\sqrt{1+\sqrt{1+\epsilon}}$  $\alpha$  ,  $\alpha$  ,  $\alpha$  ,  $\alpha$  ,  $\alpha$  $\sim$  . The second second  $\sim 1.1\, \rm{km}$  $\sim 1.1$  ,  $\sim$ .. 3-3 General Description of Options .......  $\mathcal{L}$  . The second second  $\sim 1.1$  ,  $\sim$  $\sim$  10  $\sim$  10  $\sim$  $1.1.1.1.1.1.1.1$ 

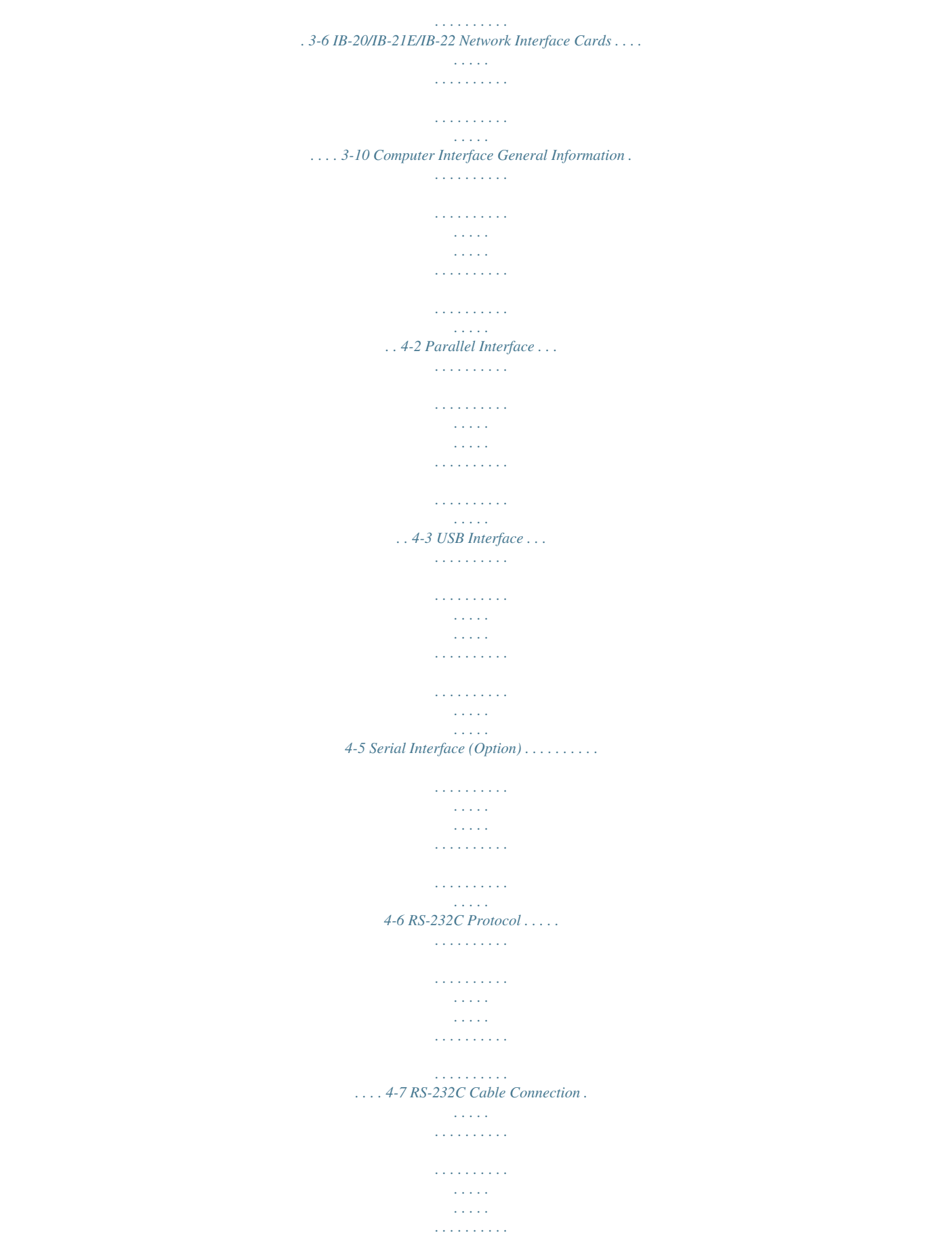

*. . . . . @@@@@@It also includes descriptions of the available options and the computer interface to the printer. This guide is stored on the CD-ROM as a*

*PDF document. KX Printer Driver Operation Guide Describes how to install and set up the printer driver. This guide is stored on the CD-ROM as a PDF document. Technical Reference for PRESCRIBE Commands PRESCRIBE is the native language of the Kyocera printers.*

*This Technical Reference contains information about how printing is performed using the PRESCRIBE commands, as well as a font and emulation description. This guide is stored on the CD-ROM as a PDF document. Command Reference for PRESCRIBE commands Gives a detailed explanation of the PRESCRIBE command syntax and parameters, with the aid of print examples. This guide is stored on the CDROM as a PDF document. iv ADVANCED OPERATION GUIDE Introduction Conventions This manual uses the following conventions: Convention Italic Typeface Description Used to emphasise a key word, phrase or message.*

*In addition, references to other publications are displayed in italic typeface. Used to emphasise the selection of a feature mode or key. Used to provide additional or useful information about a function or feature. Can also contain references to other publications. Use to provide important information. Example A Completed message displays and the Copy Basic screen returns. Bracket Bold Text Typeface Notes Press [Copy]. NOTE: For information about storing the pin, refer to step 10. Important IMPORTANT: Ensure paper is not folded, curled, or damaged. Caution Cautions are statements that suggest mechanical damage as a result of an action. Used to alert users to the possibility of personal injury. CAUTION: Do not pull the cassette out when holding the front of the machine. Warning WARNING: High voltage is present in the charger section. ADVANCED OPERATION GUIDE v Introduction vi ADVANCED OPERATION GUIDE 1 Handling Paper This chapter contains explanations on the following topics: · · · · General Guidelines..*

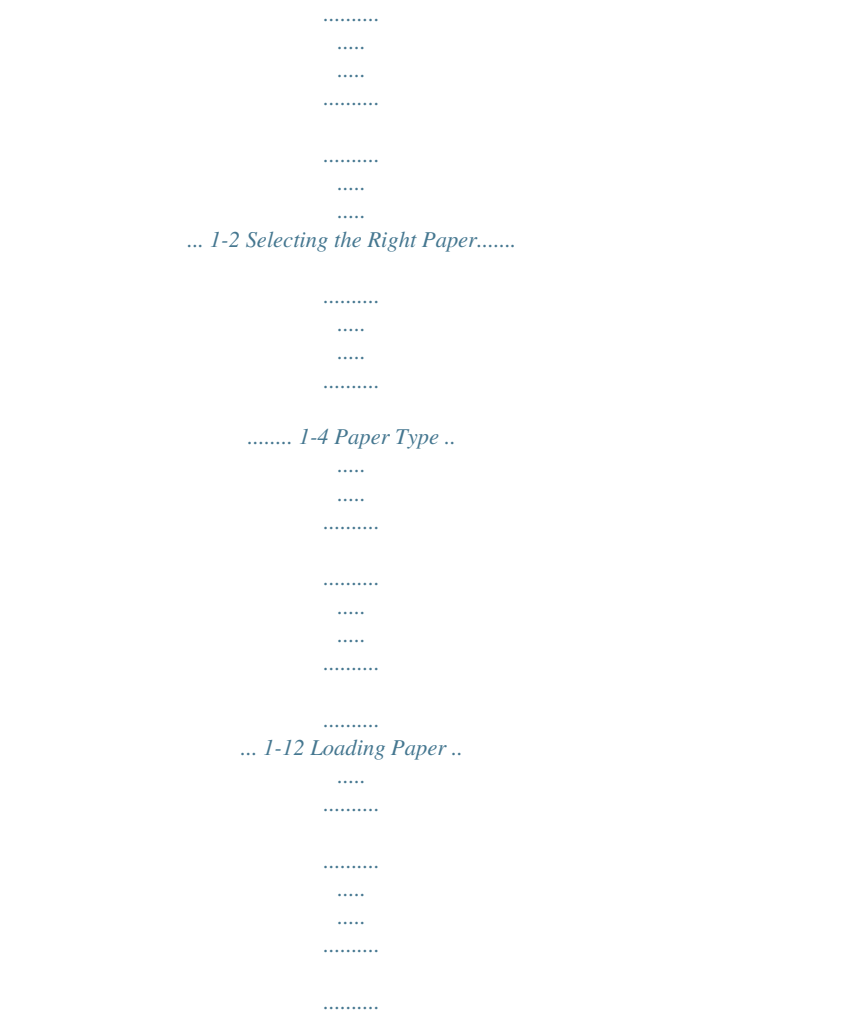

*... 1-13 ADVANCED OPERATION GUIDE 1-1 Handling Paper General Guidelines The machine is designed to print on standard copier paper (the type used in ordinary dry copier machines), but it can also accept a variety of other types of paper within the limits specified below. NOTE: The manufacturer assumes no liability for problems that occur when paper not satisfying these requirements is used.*

*Selection of the right paper is important. Using the wrong paper can result in paper jams, curling, poor print quality, and paper waste, and in extreme cases can damage the machine. The guidelines given below will increase the productivity of your office by ensuring efficient, trouble-free printing and reducing wear and tear on the machine. Paper Availability Most types of paper are compatible with a variety of machines. Paper intended for xerographic copiers can also be used with the machine.*

*There are three general grades of paper: economy, standard, and premium. The most significant difference between grades is the ease with which they pass through the machine. This is affected by the smoothness, size, and moisture content of the paper, and the way in which the paper is cut. The higher the grade of paper you use, the less risk there will be of paper jams and other problems, and the higher the level of quality your printed output will reflect. Differences between paper from different suppliers can also affect the machine's performance. A high-quality printer cannot produce high-quality results when the wrong paper is used. Low-priced paper is not economical in the long run if it causes printing problems. Paper in each grade is available in a range of basis weights (defined later). The traditional standard weights are 60 to 105 g/m² (16 to 28 pounds). Paper Specifications The following table summarizes the basic paper specifications.*

*Details are given on the following pages. Item Weight Thickness Dimensions Dimensional accuracy Squareness of corners Specification Cassette: 60 to*

*105g/m² (16 to 28 lb/ream) MP Tray: 60 to 200g/m² (16 to 53 lb/ream) 0.086 to 0.110mm (3.4 to 4.3 mils) See Paper Sizes on page 1-4 ±0.7mm (±0.0276 inches) 90° ±0.2° 1-2 ADVANCED OPERATION GUIDE Handling Paper Item Moisture content Direction of grain Pulp content 4% to 6% Long grain 80% or more Specification Minimum and Maximum Paper Sizes The minimum and maximum paper sizes are as follows.*

[You're reading an excerpt. Click here to read official KYOCERA FS-](http://yourpdfguides.com/dref/324877)

[C5020N user guide](http://yourpdfguides.com/dref/324877) <http://yourpdfguides.com/dref/324877>  *For non standard paper, the MP tray must be used.*

*Paper cassette MP tray 21cm 8-1/4 inches 14.8cm 5-13/16 inches 35.6cm 14 inches Minimum Paper Size Minimum Paper Size 35.6cm 14 inches 7cm 2-13/16 inches 14.8cm 5-13/16 inches Maximum Paper Size Maximum Paper Size 21.*

*6cm 8-1/2 inches 21.6cm 8-1/2 inches Recommended Paper The following products are recommended for use with the printer for optimum performance. Size Letter, Legal A4 Product Hammermill LASER PRINT NEUSIEDLER COLOR COPY Weight 90 g/m² (24 lb) 90 g/m² ADVANCED OPERATION GUIDE 1-3 Handling Paper Selecting the Right Paper This section describes the guidelines for selecting paper. Condition Avoid using paper that is bent at the edges, curled, dirty, torn, embossed, or contaminated with lint, clay, or paper shreds. Use of paper in these conditions can lead to illegible printing and paper jams, and can shorten the life of the machine.*

*In particular, avoid using paper with a surface coating or other surface treatment. Paper should have as smooth and even a surface as possible. Composition Do not use paper that has been coated or surface-treated and contains plastic or carbon. The heat of fusing can cause such paper to give off harmful fumes. Bond paper should contain at least 80 % pulp. Not more than 20 % of the total paper content should consist of cotton or other fibers. Paper Sizes Cassettes and the MP Tray are available for the paper sizes listed in the table below. The dimensional tolerances are ±0.7mm (±0.0276 inches) for the length and width.*

*The angle at the corners must be 90° ±0.2°. Cassette or MP tray Legal Letter ISO A4 ISO A5 Envelope C5 ISO B5 JIS B5 Executive Oficio II Folio MP tray Size Size 8-1/2 × 14 inches 8-1/2 × 11 inches 21 × 29.7 cm 14.8 × 21 cm 16.2 × 22.9 cm 17.6 × 25 cm 18.2 × 25.7 cm 7-1/4 × 10-1/2 inches 8-1/2 × 13* inches 21 × 33 cm Envelope Monarch 3-7/8 × 7-1/2 inches Envelope #10 ISO A6 Envelope DL Envelope #9 Envelope #6 JIS B6 Statement Hagaki Ofuku-*Hagaki 4-1/8 × 9-1/2 inches 10.*

*5 × 14.8 cm 11 × 22 cm 3-7/8 × 8-7/8 inches 3-5/8 × 6-1/2 inches 12.8 × 18.2 cm 5-1/2 × 8-1/2 inches 10 × 14.8 cm 14.*

*8 × 20 cm 1-4 ADVANCED OPERATION GUIDE Handling Paper MP tray Youkei 2 Youkei 4 Custom Size 11.4 × 16.2 cm 10.5 × 23.5 cm Cassette or MP tray 16 kai Size 19.*

*7 cm × 27.3 cm Cassette: 14.8 to 21.6 cm × 21 to 35.6 cm (5-13/16 to 8-1/2 inches × 8-1/4 to 14 inches) MP tray: 7 to 21.6 cm × 14.8 to 35.6 cm (2-13/16 to 8-1/2 inches × 5-13/16 to 14 inches) Smoothness The p that are not square, ragged edges, welded (uncut) sheets, and crushed edges and corners can cause the machine to malfunction in various ways. A quality paper supplier should take considerable care to ensure that these problems do not occur. Packaging: Paper should be packed in a sturdy carton to protect it from damage during transport.*

*Quality paper obtained from a reputable supplier is usually correctly packaged. Special Paper The following types of special paper can be used: Paper type to be used Thin paper (60 to 64 g/m²) Thick paper (90 to 200 g/m²) Colored paper Recycled paper Overhead projector transparencies Postcards Envelopes Label Paper type to be selected Vellum Thick Color Recycled Transparency Cardstock Envelope Labels Use paper that is sold specifically for use with*

*copiers or printers (heatfusing type). When using transparencies, labels, thin paper, envelopes, postcards, or thick paper, feed the paper from the MP Tray. ADVANCED OPERATION GUIDE 1-7 Handling Paper Since the composition and quality of special paper vary considerably, special paper is more likely than white bond paper to give trouble during printing. No liability will be assumed if moisture and so forth given off during printing on special paper causes harm to the machine or operator. NOTE: Before purchasing any type of special paper, test a sample on the machine and check that printing quality is*

*satisfactory. Transparency Transparencies must be able to withstand the heat of fusing during the printing process. The recommended transparency product is 3M CG3700 (Letter, A4). Transparencies must be placed on the MP tray with the long edge towards the printer. To avoid problems, stack transparencies face up on the faceup tray option.*

*MP Tray When unloading transparencies (e.g., for clearing jams), hold them carefully by the edges to avoid leaving fingerprints on them. Labels Labels must be fed from the MP Tray. The basic rule for printing on adhesive labels is that the adhesive must never come into contact with any part of the machine. Adhesive paper sticking to the drum or rollers will damage the machine. Label paper has a structure comprising of three layers, as shown in the diagram. The top Top sheet (white sheet is printed on. The adhesive bond paper) layer consists of pressureAdhesive sensitive adhesives. The carrier Carrier sheet sheet (also called the linear or backing sheet) holds the labels until used.*

*Due to the complexity of its composition, adhesivebacked label paper is particularly likely to give printing problems. 1-8 ADVANCED OPERATION GUIDE Handling Paper Adhesive label paper must be entirely covered by its top sheet, with no spaces between the individual labels. Labels with spaces in between are liable to peel off, causing serious paper jam problems. Some label paper is manufactured with an extra margin of top sheet around the edge. Do not remove the extra top sheet from the carrier sheet until after printing is finished. Acceptable Top sheet Unacceptable Carrier sheet The table below lists the specifications for adhesive label paper. Item Weight of top sheet Composite weight Thickness of top sheet Composite thickness Moisture content Postcards Fan the stack of postcards and align the edges before loading them in the MP tray. Make sure the postcards you are going to set are not curled. Feeding curled postcards may cause paper jams. Specification 44 to 74g/m² (12 to 20 lb/ream) 104 to 151g/m² (28 to 40 lb/ream) 0.*

*086 to 0.107mm (3.9 to 4.2 mils) 0.115 to 0.145mm (4.5 to 5.7 mils) 4 to 6% (composite) Rough Edge Rough Edge Some postcards have rough edges on the back (those are created when the paper is cut). In this case, put the postcards on a flat place and rub the edges with, for example, a ruler to smooth them. ADVANCED OPERATION GUIDE 1-9 Handling Paper Envelopes Envelopes should be fed in the face-up position, right edge first.*

*Since the composition of an envelope is more complex than that of ordinary paper, it is not always possible to ensure consistent printing quality over the entire envelope surface. Normally, envelopes have a diagonal grain direction. See Paper Grain on page 1-6. This direction can easily cause wrinkles and creases when envelopes pass through the printer.*

 *Before purchasing envelopes, make a test print to check whether the printer accepts the envelope.*

*· · · · Do not use envelopes that have an encapsulated liquid adhesive. Avoid a long printing session for envelopes only. Extended envelope printing can cause premature printer wear. If jams occur, try setting a lesser number of envelopes on the MP tray. To avoid jams caused by curled envelopes, stack no more than 10 printed envelopes on the output tray.*

*Thick Paper Fan the stack of paper and align the edges before loading them in the MP tray. Some types of paper have rough edges on the back (those are created when the paper is cut). In this case, put the paper on a flat place and rub the edges once or twice with, for example, a ruler to smooth them. Feeding rough edged paper may cause paper jams. NOTE: If the paper jams even after you smooth it out, load the paper in the MP Tray with the leading edge raised up a few millimeters as shown in the illustration. Colored Paper Colored paper should satisfy the same conditions as white bond paper, refer to Paper Specifications, on page 1-2. In addition, the pigments used in the paper must be able to withstand the heat of fusing during the printing process (up to 200°C or 392°F). 1-10 ADVANCED OPERATION GUIDE Handling Paper Preprinted Paper Preprinted paper should satisfy the same conditions as white bond paper, refer to Paper Specifications, on page 1-2.The preprinted ink must be able to withstand the heat of fusing during the printing process, and must not be affected by silicone oil. Do not use paper with any kind of surface treatment, such as the type of paper commonly used for calendars.*

*Recycled paper Select recycled paper that meets the same specifications as the white bond paper except for whiteness, refer to Paper Specifications, on page 12. NOTE: Before purchasing recycled paper, test a sample on the machine and check that the printing quality is satisfactory. ADVANCED OPERATION GUIDE 1-11 Handling Paper Paper Type The printer is capable of printing under the optimum setting for the type of paper being used. Setting the paper type for the paper source from the printer's operator panel will cause the printer to automatically select the paper source and print in the mode best suited to that type of paper. A different paper type setting can be made for each paper source including the MP tray. Not only can preset paper types be selected, but it is also possible for you to define and select customized paper types. See Creating Custom Paper Type on page 2-70. The following types of paper can be used. Paper source Paper Type MP tray Plain Transparency Preprinted Labels Bond Recycled Vellum Rough Letterhead Color Prepunched Envelope Cardstock Coated Thick High quality Custom 1 (to 8) Yes: Can be stored Yes Yes Yes Yes Yes Yes Yes Yes Yes Yes Yes Yes Yes Yes Yes Yes Yes Paper Cassette Yes No Yes No Yes Yes No Yes Yes Yes Yes No No No No Yes Yes Paper Weight Normal 2 Extra Heavy Normal 2 Heavy 1 Normal 2 Normal 2 Light Normal 2 Normal 2 Normal 2 Normal 2 Heavy 1 Heavy 2 Normal 2 Heavy 1 Normal 2 Normal 2 Duplex path (MP tray available only in Cassette mode) Yes No Yes No Yes Yes No Yes Yes Yes Yes No No No No Yes Yes No: Cannot be stored . This is a paper type defined and registered by the user.*

*Up to eight types of user settings may be defined. For details on Creating Custom Paper Type on page 2-70. 1-12 ADVANCED OPERATION GUIDE Handling Paper Loading Paper The following explains the procedure for loading paper in the cassette and the MP tray. Loading Paper into the Cassette 1 Fan the media (paper/transparencies), then tap it on a level surface to avoid media jams or skewed printing. 2 Pull the paper cassette all the way out of the printer.*

*Paper Cassette 3 Push the bottom plate down until it locks. Bottom Plate ADVANCED OPERATION GUIDE 1-13 Handling Paper Standard paper sizes are marked on the inside of the paper cassette. 4 Turn the paper size dial so that the size of the paper you are going to use appears in the paper size window. Paper Size Dial Paper Size Window NOTE: When the paper size dial is set to OTHER the paper size must be set into the printer on the operator panel. See Setting the Cassette Paper Size on page 2-63.*

*1-14 ADVANCED OPERATION GUIDE Handling Paper 5 Pull the release lever on the left side guide and slide to the desired paper size. Release Lever Paper Guides 6 Pull the release lever and slide the paper stopper to the desired paper size. When using non-standard size paper, move the paper guides and paper stopper all the way out, insert the paper, then adjust the paper guides and paper stopper to the size of the paper. Adjust them so that they are in light contact with the paper. Release Lever Paper Stopper A4 B5 ADVANCED OPERATION GUIDE 1-15 Handling Paper 7 Slide the paper into the paper cassette. NOTE: Do not load more paper than will fit under the load limits on the paper guides. The paper cassette will hold approximately 500 sheets of 80g/m² (21 lb.) paper with a thickness of 0.11mm. Load Limit Load Limit 1-16 ADVANCED OPERATION GUIDE Handling Paper 8 Set the stack of paper so that it is under the clips as shown.*

*Clip Clip 9 Insert the paper cassette into the slot in the printer. Push it straight in as far as it will go. There is a paper gauge on the right side of the front of the paper cassette to indicate the remaining paper supply. When paper is exhausted, the pointer will go down to the level of (empty). Paper Gauge ADVANCED OPERATION GUIDE 1-17 Handling Paper Loading Paper into the MP (Multi-Purpose) Tray 1 Fan the media (paper/transparencies), then tap it on a level surface to avoid media jams or skewed printing. 2 Pull the MP tray towards you until it stops. MP Tray 3 Pull out the subtray. Subtray 1-18 ADVANCED OPERATION GUIDE Handling Paper 4 Flip the support wire when you load Legal size paper. (U.S.*

*A. only) Support Wire 5 Adjust the position of the paper guides on the MP tray. Standard paper sizes are marked on the MP tray. For standard paper sizes, slide the guides to the position marked correspondingly. A4 LTR B5 A5 Paper Guide Paper Guide ADVANCED OPERATION GUIDE 1-19 Handling Paper 6 Align the paper with the paper guides and insert as far as it will go.*

*Load Limit Load Limit NOTE: Do not load more paper than will fit under the load limits on the inside of the MP tray. If the paper is considerably curled in one direction, for example, if the paper is already printed on one side, try to roll the paper in the opposite direction to counteract the curl. Printed sheets will then come out flat. Correct Incorrect 7 Set the MP tray paper size on the printer's operator panel. Refer to Setting MP Tray Paper Size on page 2-61.*

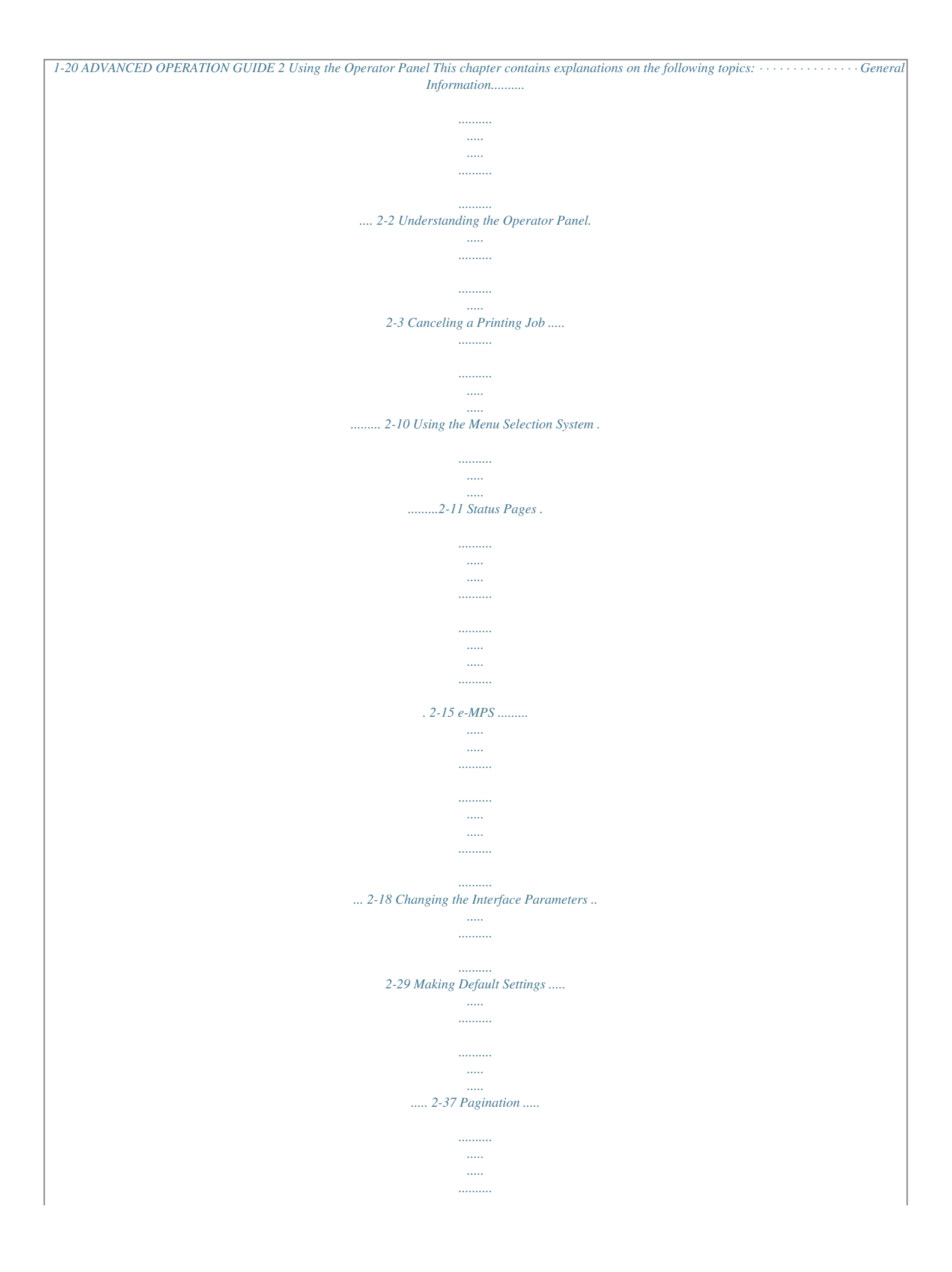

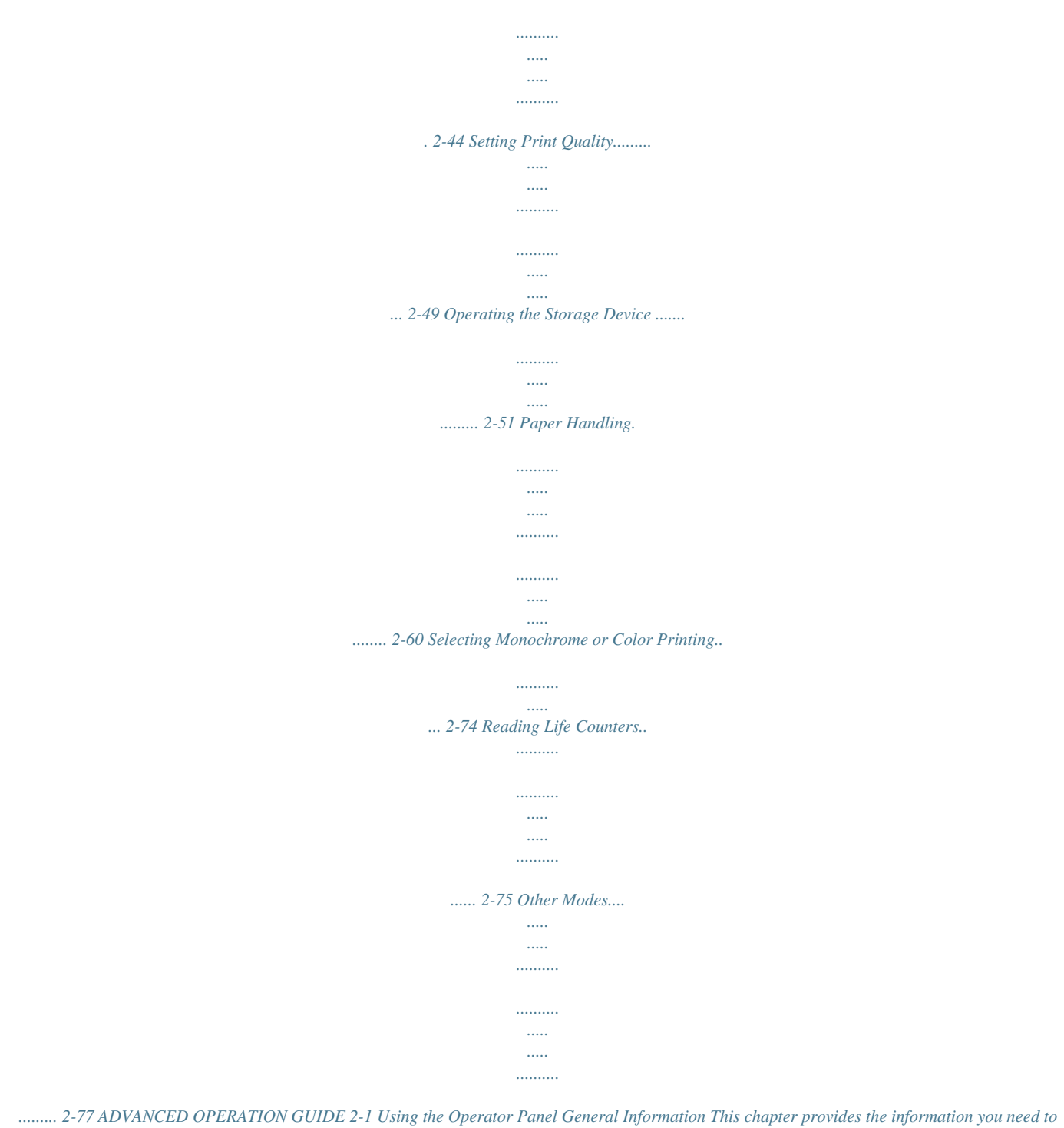

*configure the Ecosys Color printer.*

*In general you need to use the operator panel only to make default settings. You can make most changes to the printer settings using the printer driver through the application software. NOTE: Changes to printer settings made using a software application override changes made using the operator panel. You can also rely on other printer utilities such as KM-NET for Clients if you need to change settings that are not available on the printer driver. It will allow remote access to printer settings.*

*Printer utilities are supplied in the CD-ROM supplied with the printer. The chapter describes the operator panel in detail, including its menus and the procedures for changing various printer settings. 2-2 ADVANCED OPERATION GUIDE Using the Operator Panel Understanding the Operator Panel The operator panel on the top of the printer has a 2-line by 16-character liquid crystal display (LCD), eight keys, and three indicators (LED). MENU READY DATA INTERFACE SIZE TYPE CANCEL ? GO ATTENTION ENTER Messages that appear on the display and functions of indicators and keys are explained in this chapter. Message Display The message display on the operator panel shows: · · Status information, the ten messages listed below which are displayed during normal operation.*

*Error codes, when the printer requires the operator's attention; as explained in the Basic Operation Guide. ADVANCED OPERATION GUIDE 2-3 Using the Operator Panel Status Information Message Self test Please wait Meaning The printer is performing self-diagnostics after power-up. The printer is warming up and is not ready. When the printer is switched on for the first time, this message will take several minutes. Toner is currently being replenished. This message may be displayed during continuous printing of a large volume of pages which require a large amount of toner such as with photographs, etc. The*

*color calibration function is being performed automatically as you powered on the printer. You can also execute this function manually on the operator panel. For details, see Color Calibration on page 2-89. The printer is ready to print.*

*The printer is receiving data to print. This is also shown when the printer is reading a memory card, hard disk or RAM disk. The printer is in Auto Sleep. The printer wakes from Auto Sleep whenever a key on the operator panel and [GO] is pressed, the cover is opened or closed, or a print job is received. The printer then warms up and goes on-line. For details on Auto Sleep, see Sleep Timer Timeout Time on page 2-79. Jobs inside the printer are being canceled. To cancel a job, see Canceling a Printing Job on page 2-10. The printer is skipping the data. The printer is waiting for the rest of print job before completing the last page.*

*Pressing [GO] allows you to obtain the last page immediately. See below. The printer is printing the last page after a waiting period. Error codes See the Troubleshooting section in the Basic Operation Guide. Please wait (Adding toner) Please wait (Calibrating) Ready Processing Sleeping Cancelling data Skipping data Waiting FormFeed TimeOut 2-4 ADVANCED OPERATION GUIDE Using the Operator Panel Indicators in Message Display Ready PAR A4 PLAIN INTERFACE SIZE TYPE READY DATA ATTENTION Interface Indicator (INTERFACE) The interface indicator shows the interface that is currently in use: PAR USB SER NET OPT --Parallel interface is in use.*

*USB interface is in use. Serial (RS-232C) interface is in use. (option) Network interface is in use. Network interface is in use. (option) No interface is in use. Each interface has a timeout time of 30 seconds (factory default) during which the other interface should wait to receive a print job. Even after a print job has been completed on the interface, you should wait for this period until the other interface begins printing the job. Paper Size Indicator (SIZE) This indicator shows: · While the printer is in standby, the paper size of the current cassette. The default paper cassette is determined by the operator panel keys. For details,*

*see Paper Handling on page 2-60. While the printer is printing, the paper size used to format the document to print by the application software. · The abbreviations used to indicate the paper sizes and their dimensions are as follows: A4 A5 A6 B5 B6 LT LG ISO A4 (21 × 29.7 cm) ISO A5 (14.8 × 21 cm) ISO A6 (10.5 × 14.*

*8 cm) JIS B5 (18.2 × 25.6 cm) JIS B6 (12.8 × 18.2 cm) Letter (8-1/2 × 11 inches) Legal (8-1/2 × 14 inches) ADVANCED OPERATION GUIDE 2-5 Using the Operator Panel MO DL C5 b5 EX #6 #9 10 HA OH O2 16K ST FO Y2 Y4 CU Envelope Monarch (3-7/8 × 7-1/2 inches) Envelope DL (11 × 22 cm) Envelope C5 (16.2 × 22.9 cm) ISO B5 (17.6 × 25 cm) Executive (7-1/4 × 10-1/2 inches) Envelope #6 (3-5/8 × 6-1/2 inches) Envelope #9 (3-7/8 × 8-7/8 inches) Envelope #10 (4-1/8 x 9-1/2 inches) Hagaki (10 × 14.8 cm) Oufuku Hagaki (20 × 14.8 cm) Oficio II (8-1/2 × 13 inches) 16 kai (19. 7 × 27.3 cm) Statement (5-1/2 × 8-1/2 inches) Folio (21 × 33 cm) Yokei 2 (11.4 × 16.2 cm) Yokei 4 (10.5 × 23.*

*5 cm) Custom Size (MP Tray: 7 x 14.8 cm to 21.6 x 35.6 cm, Cassette: 14.8 x 21 cm to 21.*

*6 x 35.6 cm) . Only with MP tray feeding Paper Type Indicator (TYPE) This indicator shows the paper type defined for the current paper casette. The paper type can be manually defined using the operator panel. For more information, see Paper Handling on page 2-60. The following abbreviations are used: (none) PLAIN TRANSP. PREPRINT LABELS BOND RECYCLED VELLUM ROUGH . Auto Plain paper Transparency Preprinted paper Labels Bond paper Recycled paper Vellum Rough paper Only with MP tray feeding LETTERHD COLOR PREPUNCH ENVELOPE CARDSTOCK COATED THICK HIGH QLT CUSTOM 1 (to 8) Letterhead Colored paper Prepunched paper Envelope Card stock Coated paper Thick paper High-quality paper for color printing Custom 1 (to 8) 2-6 ADVANCED OPERATION GUIDE Using the Operator Panel READY, DATA, and ATTENTION Indicators The following indicators light during normal operation and whenever the printer needs attention.*

 *Depending on the status of lighting, each indicator has the following meaning: Indicator Description Flashing. Indicates an error that you can resolve.*

*For details, see the Troubleshooting section in the Basic Operation Guide. On. Indicates that the printer is ready and on-line. The printer prints the data it receives. Off. Indicates that the printer is off-line. Data can be received but will not be printed until the printer is switched on-line by pressing [GO]. Also, indicates when printing is automatically stopped due to an error condition. For details see the Troubleshooting section in the Basic Operation Guide. Flashing.*

*Indicates that a data is being received. On. Indicates either that data received is being processed before printing starts, or that data received is being written to a memory card, hard disk or RAM disk. Flashing. Indicates that the printer requires maintenance or is warming up.*

*On. Indicates the occurrence of a problem or an error. For details, see the Troubleshooting section in the Basic Operation Guide. READY DATA ATTENTION Keys The operator panel keys are used to configure the printer operation. Note that certain keys have a secondary function. NOTE: The printer has a parallel, USB, network, and an optional interface. Configuration of the printer settings affect only the interface that is currently active (shown by the INTERFACE indicator on the message display). See Interface Indicator (INTERFACE) on page 2-5. GO Key GO GO switches the printer between on-line and off-line. Use this key to: · · Toggle the printer's on-line and off-line states. You can temporarily stop the print job by switching the printer off-line. Print and feed out one page when the printer displays Waiting. ADVANCED OPERATION GUIDE 2-7 Using the Operator Panel · · Recover from certain errors. Recover from Auto Sleep. CANCEL Key CANCEL This key is used to: · · · Cancel a printing job.*

*Stop the alarm sound. Reset numeric values or cancel a setting procedure while using menu system. 1 While the printer displays Processing, press [CANCEL]. Print Cancel? appears on the message display followed by the interface in use. The interface is indicated by one of the following message: Parallel USB Network Serial (option serial interface) Option (option network interface) 2 Press [ENTER]. Cancelling data appears on the message display and printing stops after the current page is printed. MENU Key MENU MENU lets you enter the menu system to change the setup and printing environment of the printer. Pressing this key during a menu selection will terminate the selection and return the printer to the normal operation. Arrow Keys ? The four arrow keys are used in the menu system to access an item or enter numeric values. The arrow key with the question mark ( ? ) may be pressed when the paper jam message has appeared on the message display.*

*A help message will then appear to facilitate jam clearing in the location. 2-8 ADVANCED OPERATION GUIDE Using the Operator Panel ENTER Key ENTER This key is used to: · · Finalize settings of numeric values and other selections. Set the paper source when Use alternative? is shown in the message display. NOTE: If you hold down [ENTER] and press [MENU] when Ready is shown on this printer, the AdministrationID menu will be displayed. This menu is the setting menu for administration under the Account Management System and is normally not used.*

*Press [MENU] to return to Ready. ADVANCED OPERATION GUIDE 2-9 Using the Operator Panel Canceling a Printing Job 1 While the printer displays Processing, press [CANCEL]. Print Cancel? appears on the message display followed by the interface in use. The interface is indicated by one of the following messages: Parallel USB Network Serial (option serial interface) Option (option network interface) 2 Press [ENTER]. Cancelling data appears on the message display and printing stops after the current page is printed.*

*2-10 ADVANCED OPERATION GUIDE Using the Operator Panel Using the Menu Selection System Menu Selection System This section explains how to use the menu selection system. [MENU] on the operator panel allows you to use the menu to configure the printer settings to your specific needs. Settings can be made when Ready is indicated on the printer message display. NOTE: Settings that are received from application software and the printer driver will take priority over settings made in the operator panel. Entering the Mode Selection Menu Press [MENU] when Ready is indicated on the printer message display. The mode selection menu is displayed. Selecting a Menu The mode selection menu is hierarchical. Press desired menu. or to display the If the selected menu has a sub-menu, > is displayed after the menu. Paper Handling > Indicates that there is a sub-menu Press to move to the sub-menu or to go back.*

*ADVANCED OPERATION GUIDE 2-11 Using the Operator Panel > is displayed before the sub-menu. Indicates that this is the sub-menu >Type Adjust > Indicates that there is another sub-menu Press to move to another sub-menu or to go back. >> is displayed before the second sub-menu. Indicates that this is the second sub-menu >>Paper Weight Normal 1 Setting a Menu Select the desired menu and press [ENTER] to set or change the configuration. Press or to display the desired item and [ENTER] to finalize the value or selections set. Cancelling Menu Selection If you press [MENU] when a menu is selected, the message display returns to Ready. 2-12 ADVANCED OPERATION GUIDE Using the Operator Panel Menu System Road Map The menu map is the hierarchy diagram of the menu selection system of the printer. The menu map is useful as a reference to guide yourself through the menu selection system. Printing a Menu Map The printer prints a full list of the menu selection system -- Menu Map. Note that menus shown in the list may vary depending on which optional units installed in the printer.*

*1 2 Press [MENU]. Press or repeatedly until Print Menu Map appears. Print Menu Map 3 Press [ENTER]. A question mark (?) appears. Print Menu Map ? 4 Press [ENTER].*

*The message Processing appears and the printer prints a Menu Map. ADVANCED OPERATION GUIDE 2-13 Using the Operator Panel Menu Map Sample FS-C5020N Page Printer MENU MAP 2-14 ADVANCED OPERATION GUIDE Using the Operator Panel Status Pages This section explains the procedure for printing the status pages. The status page is a list of parameters and settings for most basic printer configurations. You may be required to produce a status page when requesting service to the printer. Printing a Status Page You can check the printer's current status, including available memory space and option settings by printing a status page.*

*1 2 Press [MENU].*

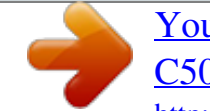

[You're reading an excerpt. Click here to read official KYOCERA FS-](http://yourpdfguides.com/dref/324877)[C5020N user guide](http://yourpdfguides.com/dref/324877)

<http://yourpdfguides.com/dref/324877>

 *Press or repeatedly until Print Status Page appears. Print Status Page 3 Press [ENTER]. A question mark (?) appears. Print Status Page ? 4 Press [ENTER] again. The message Processing appears and the printer prints a status page. For a sample status page and its full description, see Understanding the Status Page on page 2-16. ADVANCED OPERATION GUIDE 2-15 Using the Operator Panel Understanding the Status Page The numbers in the following diagram refer the items explained below the diagram. The items and values on the status page may vary depending on the printer's firmware version. 1 2 3 4 5 7 6 8 9 10 1 Firmware Version This item shows the version and release date of the printer firmware.*

*2 Hardware Information This item shows various printer settings for hardware-related items: MP tray paper size and type Paper cassette size and type Buzzer control Host buffer size 2-16 ADVANCED OPERATION GUIDE Using the Operator Panel - Sleep time timeout time Formfeed timeout time This item shows: 3 Memory Standard memory in the printer Option memory slot status (Slots 1 and 2) in kilobytes Total memory in the printer Current status of the RAM disk This item shows the page related items: Number of copies, from 1 to 999 Total page count This item shows the options installed in the printer: Hard disk Option ROM Memory card This item shows the IP address, subnet mask address, and default gateway address for the network interface card in the printer. 4 Page Information 5 Installed Options 6 Network Status 7 Emulation This item shows all available emulations of the printer. The PCL 6 emulation is set as default when the printer is shipped from the factory. The emulations are: PCL 6 KPDL3 This item shows the last three instances of the following types of errors, listing them in the order of occurrence: KPDL (PostScript) errors Memory overflow Print overrun File-not-found The most recent error is displayed on the topmost line of the Error Log. Error information is cleared when the printer is powered off. The error log information is intended for service use. 8 Error Log 9 Consumable Status This item shows the approximate level of remaining toner. When the value is 100, the toner container is full. The closer to 0, the smaller the amount of remaining toner. 10 Interface Information This information shows the emulation and the default font for all interfaces installed in the printer.*

*ADVANCED OPERATION GUIDE 2-17 Using the Operator Panel e-MPS e-MPS is an abbreviation for enhanced-Multiple Printing System which implements the following functions that are available from the printer driver: · · Job Retention Job Storage In either job mode, when printing a document, the print data is transferred from the computer to the printer then stored on the printer's hard disk. Since copies of the document are printed using the stored data, printing is performed faster with less computer spooling time and less network traffic. NOTE: To use the e-MPS system, an optional hard disk must be*

*installed in the printer. For details, see Hard Disk on page 3-9. The RAM disk may also be used in the Proof-and-Hold and Private Print modes. See Using the RAM Disk on page 2-58 for details on RAM disk setup. Job Retention Job Retention has four modes as summarized below. These modes are selected from the printer driver through the application software: Quick Copy Primary function To later print additional copies Proof-and-Hold To proof the first copy before printing multiple copies Private Print To hold the document in printer to prevent unauthorized access Printer driver Does not print Stored Job To electronically store documents such as fax cover pages Printer driver Does not print Start storing by Printer driver Printer driver Prints one copy simultaneously Operator panel One less (can be changed) 32, expandable to 50 No Stored Deleted On terminating print Prints simultaneously setting from application software Retrieved by Default number of copies printed at retrieval Maximum number of jobs stored PIN security Data after printing Data at power off Operator panel Same as storing (can be changed) 32, expandable to 50 No Stored Deleted Operator panel Same as storing (can be changed)*

*Depends on the hard disk capacity Yes Deleted Deleted Operator panel One (can be changed) Depends on the hard disk capacity Yes (if necessary) Stored Stored . Jobs in excess will cause the earlier ones to be deleted. 2-18 ADVANCED OPERATION GUIDE Using the Operator Panel Job Storage Job storage stores print jobs either temporarily or permanently, or in virtual mailboxes, as you click an appropriate radio button on the printer driver when printing from a computer.*

*Virtual Mailbox Virtual mailbox is part of Job Storage, which stores print jobs on the hard disk without printing. It enables you to retrieve jobs later from the operator panel or the KM-NET Printer Disk Manager utility in the CD-ROM. Each mailbox may be used by an individual who desires to share the printer in his mode. By default, each mailbox is numbered from Tray 001,' Tray 002,'... etc. To `post' a job in one of these mailboxes, you assign a numbered or named mailbox on the printer driver when printing. To retrieve the stored job for printing, see Retrieving Jobs from Virtual Mailbox (VMB) on page 2-23. NOTE: The virtual mailbox can be used in PCL 6 emulation only.*

*Using Quick Copy This mode enables you to print the requested number of copies of a job, simultaneously storing the job on the hard disk/RAM disk. When additional copies are required, you can reprint the required number of copies from the printer operator panel. To print a job as a quick copy job, see KX Printer Drivers Operation Guide. The default number of print jobs that can be stored on the hard disk is 32. This value can be increased to up to 50 from the e-MPS Configuration menu. For details, see Changing the Maximum Number of Quick Copy/ Proof-and-Hold Jobs on page 2-25. When the number of jobs reaches the limit, the oldest job will be overwritten by the new one. When the printer is turned off, all stored jobs will be deleted. Printing Additional Copies using Quick Copy 1 2 Press [MENU]. Press or appears.*

*repeatedly until e-MPS > e-MPS > 3 4 Press . Press or repeatedly until >Quick Copy appears followed by the user name (Harold, in this example). The user name is assigned at printing using the printer driver. >Quick Copy Harold ADVANCED OPERATION GUIDE 2-19 Using the Operator Panel 5 Press [ENTER]. A blinking question mark (?) appears before the user name.*

*>Quick Copy ?Harold 6 Press or to display the desired user name, Arlen, in this example. >Quick Copy ?Arlen 7 Press [ENTER]. The job name entered in the printer driver (Report, in this example) appear with a blinking question mark (?) before the letters.*

> [You're reading an excerpt. Click here to read official KYOCERA FS-](http://yourpdfguides.com/dref/324877)[C5020N user guide](http://yourpdfguides.com/dref/324877)

<http://yourpdfguides.com/dref/324877>

## *Press or to scroll to the desired job title. >Arlen ?Report 8 9 Press [ENTER].*

*The number of copies to be printed can be set. To increase the copy count, press ; to decrease the copy count, press . >Report Copies 001 10 1 2 Press [ENTER] to finalize the copy count. The printer prints the specified number of copies for the job. Deleting a Quick Copy Job Follow steps 1 through 8 in the above section to let the title of the job to be deleted displayed. When the title of the job to be deleted is displayed, e.g. Report, press [ENTER]. The cursor below the copy count starts to blink. Press repeatedly until Delete appears below the title.*

*>Report Copies 001 3 >Report Delete 4 Press [ENTER]. The stored quick copy job is deleted. Using Proof-and-Hold When you print multiple copies, this mode first prints one copy so that you can proof it before continuing to print the remaining copies. Since you can proof the printouts before printing the remaining copies, wastage of paper can be reduced. The printer prints one copy and, at the same time, saves the print job on the hard disk/RAM disk. You can also change the number of copies when resuming printing from the operator panel. When the printer is turned off, all stored jobs will be deleted. 2-20 ADVANCED OPERATION GUIDE Using the Operator Panel Printing Remaining Copies of a Proof and Hold Job Printing a Proof-and-Hold job on the operator panel is similar to printing a quick copy job. See Printing Additional Copies using Quick Copy on page 2-19. Printing a Private Print/Stored Job In private printing, you can specify that a job is not printed until you release the job from the operator panel.*

*When sending the job from the application software, specify a 4-digit access code in the printer driver. The job is released for printing by entering the access code on the operator panel ensuring confidentiality of the print job. In the stored job mode, access codes are not mandatory, but can be set on the printer driver if printing with PIN security is required. Then, the access code must be entered on the operator panel to print a stored job. Print data will be stored in the hard disk after printing.*

*See KX Printer Drivers Operation Guide for the driver settings. Releasing a Private/Stored Job 1 2 Press [MENU]. Press or appears. repeatedly until e-MPS > e-MPS > 3 4 Press . Press or repeatedly until >Private/ Stored appears.*

*The name entered in the printer driver (Harold, in this example) also appears. Press [ENTER]. A blinking question mark (?) appears before the user name. >Private/Stored Harold 5 >Private/Stored ?Harold 6 Press or to display the desired user name (Arlen, in this example). >Private/Stored ?Arlen 7 Press [ENTER]. The user name and the job name (Agenda, in this example) entered in the printer driver appear with a blinking question mark (?). Press or to display the desired job title. >Arlen ?Agenda 8 ADVANCED OPERATION GUIDE 2-21 Using the Operator Panel 9 Press [ENTER]. The ID input line appears. Enter the four-digit access code entered in the printer driver and press [ENTER].*

*>Agenda ID 0000 To enter the ID, press or to move the cursor to the number to be changed and then enter the correct number by pressing or . 10 You can set the number of copies to be printed. To increase the copy count, press ; to decrease the copy count, press . >Agenda Copies 001 11 Press [ENTER] to finalize the copy count. The printer prints the specified number of copies for the job. Deleting a Private/Stored Job You can individually delete stored jobs by performing the following procedure. Jobs saved using Private Print will be automatically deleted if you turn the power off after printing, but jobs saved using Stored Job will not be deleted automatically. 1 2 Follow steps 1 through 8 in the above section. When the title of the job to be printed is displayed (Agenda, in this example), press [ENTER]. Enter the four-digit access code entered in the printer driver and press [ENTER].*

*Press repeatedly until Delete appears for the number of copies. >Agenda Copies 001 3 >Agenda Delete 4 Press [ENTER]. The private job is deleted from the hard disk. Printing a Code Job To print a code job, ensure that the KM-NET for Clients is installed on the computer. The KM-NET for Clients is provided on the Software Library CD-ROM.*

*For details, refer to the KM-NET for Clients Operation Guide. 2-22 ADVANCED OPERATION GUIDE Using the Operator Panel Printing a List of Code Jobs If you select Permanent Job Storage on the printer driver, you can print a List of Code Jobs using the operator panel. 1 2 Press [MENU]. Press or appears. repeatedly until e-MPS > e-MPS > 3 4 Press .*

*Press or repeatedly until >List of Code JOB appears. >List of Code JOB 5 Press [ENTER]. A question mark (?) appears. >List of Code JOB ? 6 Press [ENTER] again. The printer prints a Code Job list as shown below. Retrieving Jobs from Virtual Mailbox (VMB) 1 2 Press [MENU]. Press or appears. repeatedly until e-MPS > e-MPS > 3 Press . ADVANCED OPERATION GUIDE 2-23 Using the Operator Panel 4 Press or repeatedly until >Print VMB Data appears. The virtual mailbox number will also appear.*

*If you have named the virtual mailbox with an alias, the alias (Richard, in this example) will follow the number: >Print VMB Data Tray001: >Print VMB Data Tray001:Richard 5 Press [ENTER]. A blinking question mark (?) appears. >Print VMB Data Tray001?Richard 6 Press [ENTER]. The document in the mailbox is printed and automatically deleted from the mailbox. Printing a List of VMB A Virtual Mailbox list includes the jobs currently stored in the mailboxes. 1 2 Press [MENU]. Press or appears. repeatedly until e-MPS > e-MPS > 3 4 Press . Press or repeatedly until >List of VMB appears. >List of VMB 5 Press [ENTER].*

*A question mark (?) appears. >List of VMB ? 2-24 ADVANCED OPERATION GUIDE Using the Operator Panel 6 Press [ENTER] again. The printer prints a list of jobs currently posted in the virtual mailboxes as shown in the following illustration. Changing e-MPS Configuration You can change the following parameters for e-MPS operation: · · · · Maximum number of Quick Copy/Proof-and-Hold jobs Maximum space assigned to temporary code jobs Maximum space assigned to permanent code jobs Maximum space assigned to virtual mailboxes NOTE: The total amount of storage areas specified must not exceed the total size of the hard disk. Changing the Maximum Number of Quick Copy/Proof-and-Hold Jobs This changes maximum number of Quick Copy/Proof-and-Hold jobs from 0 to 50.*

*The default is 32. 1 2 Press [MENU]. Press or appears. repeatedly until e-MPS > e-MPS > 3 4 Press .*

[You're reading an excerpt. Click here to read official KYOCERA FS-](http://yourpdfguides.com/dref/324877)[C5020N user guide](http://yourpdfguides.com/dref/324877)

<http://yourpdfguides.com/dref/324877>

## *Press or repeatedly until >e-MPS Configuration > appears.*

*>e-MPS > Configuration 5 Press . ADVANCED OPERATION GUIDE 2-25 Using the Operator Panel 6 Press or repeatedly until >>Quick Copy appears. >>Quick Copy 32 7 Press [ENTER]. A blinking cursor (\_) appears. >>Quick Copy 32 8 9 10 Press or to increase or decrease the value at the blinking cursor. The value can be set between 0 and 50. Use and to move the cursor right and left. When the desired maximum number of jobs is set, press [ENTER]. Press [MENU]. The display returns to Ready.*

*Maximum Space Assigned to Temporary Code Jobs This changes the hard disk space that holds temporary code jobs. You can change the maximum space from 0 to 9999 (megabytes). The actual maximum size depends on the size of free hard disk space. The default size is 1/6 of the total hard disk space, rounded off in units of 50MB. For example, if the total hard disk space is 10GB, the default size is 1550MB. 1 2 Press [MENU]. Press or appears. repeatedly until e-MPS > e-MPS > 3 4 Press . Press or repeatedly until >e-MPS Configuration > appears. >e-MPS > Configuration 5 6 Press .*

*Press or repeatedly until >>Temp. Code JOB Size appears. >>Temp. Code JOB Size 1550MB 7 To change the maximum disk space, press [ENTER]. A blinking cursor (\_) appears.*

*>>Temp. Code JOB Size 1550MB 8 Press or to increase or decrease, respectively, the value at the blinking cursor. Use and to move the cursor right and left. 2-26 ADVANCED OPERATION GUIDE Using the Operator Panel 9 10 When the desired size is displayed, press [ENTER]. Press [MENU].*

*The display returns to Ready. Maximum Space Assigned to Permanent Code Jobs This changes the hard disk space that holds permanent code jobs. You can change the maximum space from 0 to 9999 (megabytes). The actual maximum size depends on the size of free hard disk space. The default size is 1/6 of the total hard disk space, rounded off in units of 50MB. For example, if the total hard disk space is 10GB, the default size is 1550MB. 1 2 Press [MENU]. Press or and select e-MPS >. e-MPS > 3 4 Press . Press or and select >e-MPS Configuration >.*

*>e-MPS > Configuration 5 6 Press . and select >>Perm. Code Press or JOB Size. >>Perm. Code JOB Size 1550MB 7 Press [ENTER], the message display shows a blinking cursor (\_). >>Perm. Code JOB Size 1550MB 8 9 10 Press or to increase or decrease, respectively, the value at the blinking cursor. Use and to move the cursor right and left. When the desired size is displayed, press [ENTER]. Press [MENU] and the display returns to Ready.*

*Maximum Space Assigned to Virtual Mailboxes (VMB) This changes the hard disk space for virtual mailboxes. You can change the maximum space from 0 to 9999 (megabytes). The actual maximum size depends on the size of free hard disk space. The default size is 1/6 of the total hard disk space, rounded off in units of 50MB. For example, if the total hard disk space is 10GB, the default size is 1550MB.*

*ADVANCED OPERATION GUIDE 2-27 Using the Operator Panel 1 2 Press [MENU]. Press or and select e-MPS >. e-MPS > 3 4 Press . Press or and select >e-MPS Configuration >. >e-MPS > Configuration 5 6 Press Press .*

*or and select >>VMB Size. >>VMB Size 1550MB 7 To change the maximum size, press [ENTER]. The message display shows a blinking cursor (\_). >>VMB Size 1550MB 8 9 10 Press or to increase or decrease, respectively, the value at the blinking cursor. Use and to move the cursor right and left. When the desired size is displayed, press [ENTER]. Press [MENU] to exit the menu selection. 2-28 ADVANCED OPERATION GUIDE Using the Operator Panel*

*Changing the Interface Parameters The printer is equipped with both parallel and USB interfaces. Optional serial interface board kit and network interface card can also be installed. Various printing environment parameters such as the default emulation can be changed independently on different interfaces by using the printer's menu selection system.*

*Select the interface to apply the changes in the procedure described below. NOTE: This interface selection described below does not select the interface from which data will be received. The printer automatically selects the interface. Changing Parallel Interface Mode The parallel interface supports a bidirectional/high-speed mode according to IEEE standards. Normally, this interface is used under the default setting Auto. For details, see Parallel Interface on page 4-3. After setting the interface, be sure to reset the printer or turn the power off at least once. The new setting will be enabled thereafter. You can select from the following: · · · · Auto (default) Nibble/high speed High speed Normal 1 2 3 Press [MENU]. Press or repeatedly until Interface > appears. If the interface is other than parallel, press [ENTER]. A blinking question mark (?) appears. Press or appears. repeatedly until Parallel Interface ? Serial 4 Interface ? Parallel 5 6 7 Press [ENTER] again. The question mark disappears.*

*To change the parallel interface mode, press communication mode appears. To change the communication mode, press [ENTER]. A blinking question mark (?) appears. . The current >Parallel I/F ? Nibble (high) ADVANCED OPERATION GUIDE 2-29 Using the Operator Panel 8 Press or to scroll through the following communication modes: · Nibble (high) · Auto · Normal · High Speed 9 10 When the desired communication mode is displayed, press [ENTER]. Press [MENU] to exit the menu selection. Changing Serial Interface Parameters NOTE: This section applies to the printer having the optional serial interface board kit (IB-11) installed. You can confirm or change the serial interface parameters including baud rate, data bits, stop bits, parity, and protocol. These parameters must match those of the computer's serial interface. 1 2 3 Press [MENU]. Press or repeatedly until Interface > appears. If the interface is other than serial, press [ENTER]. A blinking question mark (?) appears. Press or appears. repeatedly until Serial Interface ? Parallel 4 Interface ? Serial 5 6 Press [ENTER] again.*

*Press . One of the following serial parameters is indicated (Baud rate for example). 2-30 ADVANCED OPERATION GUIDE Using the Operator Panel Pressing or toggles through the serial parameters as follows. To change the serial parameter, press [ENTER]. Use or to change the value or selection. Range >Baud Rate 9600 1200, 2400, 4800, 9600 (Default), 19200, 38400, 57600, 115200 >Data Bits 8 7 or 8 (Default) >Stop Bits 1 1 (Default) or 2 >Parity None None (Default), Odd, Even, or Ignore >Protocol DTR(pos.*

*)&XON DTR(pos.)& Xon (Default), DTR(positive), DTR(negative), XON/XOFF, or ETX/ACK For example, to change baud rate from 9600 to 115200, display the baud rate menu following the above procedure. When the display shows baud rate, 9600 (bps), press [ENTER]. A blinking question mark (?) appears. >Baud Rate ? 9600 7 Press or to scroll through values. When 115200 is displayed, press [ENTER]. Press MODE to exit the menu selection. NOTE: Some computers may not be able to handle a baud rate of 115200 bps. If you set the baud rate to 115200 and encounter communication problems, select a lower baud rate.*

*ADVANCED OPERATION GUIDE 2-31 Using the Operator Panel Changing Network Interface Parameters This printer supports TCP/IP, NetWare and Appletalk protocols. In addition, you can install the optional network interface card in the option interface slot. Using the operator panel, you can: · · · · Activate or deactivate TCP/IP, NetWare, and AppleTalk Activate or deactivate DHCP Enter IP address, subnet mask address, and default gateway address Determine whether to print a network status page when the printer is turned on 1 2 3 Press [MENU]. Press or repeatedly until Interface > appears. If the current interface is other than network, press [ENTER].*

*A blinking question mark (?) appears. Interface ? Parallel > If the optional network interface card is installed in the printer, Option will be displayed. The setting procedure is basically the same even in this case. 4 Press or appears. repeatedly until Network Interface ? Network > 5 Press [ENTER] again. 2-32 ADVANCED OPERATION GUIDE Using the Operator Panel 6 Press . One of the following menus is indicated. To change settings for the item, press [ENTER]. Use or to change the value or selection. Set this item to On when you connect to a network using NetWare.*

*In submenu (>), frame mode can be selected from Auto, 802.3, Ethernet-II, and 802.2. Set this item to On when you connect to a network using TCP/IP. Submenu (>) has items including DHCP, BOOTP, IP address, subnet mask address, and gateway address. To resolve IP address for the network card, see Resolving IP Address on page 2-33. Appletalk must be activated (On) for networking with Macintosh computers. >NetWare On > >TCP/IP On > >Appletalk Off When the item is set to On, the printer prints out a network status page when it prints the printer status. See Printing a Network Interface Status Page on page 2-35. >Network Status Page Off 7 8 Activate the appropriate protocol that is required to connect the printer to the network.*

*To activate a protocol, display the protocol, press [ENTER], press or to change from Off to On, and press [ENTER]. Press [MENU]. The display returns to Ready. You can print a network status page to confirm that the IP address, subnet mask address, and the gateway address have been properly set. To print a network status page, see Printing a Network Interface Status Page on page 2-35.*

*Resolving IP Address To connect the printer to the network using TCP/IP protocol, you must set the IP address on the printer. The IP address must be unique to the printer and should be obtained from your network administrator. 1 Activate TCP/IP protocol in the manner described above. >TCP/IP On > ADVANCED OPERATION GUIDE 2-33 Using the Operator Panel 2 Enter the submenu by pressing . Each time you press or , the selection changes. >>DHCP Off >>BOOTP Off >>IP Address 000.000.000.000 >>Subnet Mask 000.000.000.000 >>Gateway 000.000.000.000 3 When >>IP Address is displayed, press [ENTER].*

*A blinking cursor (\_) appears at the last digit. >>IP Address 000.000.000.000 4 5 6 7 8 Press or to increase or decrease, respectively, the value at the blinking cursor. Use and to move the cursor right and left. When the IP address is entered, press [ENTER]. Press or to move to Subnet Mask. Perform the same procedure to complete entering the subnet mask address. Then, press or to move to Gateway.*

*Perform the same procedure to complete entering the gateway address. Press [MENU]. The display returns to Ready. You can print a network status page to confirm that the IP address, subnet mask address, and the gateway address have been properly set. To print a network status page, see Printing a Network Interface Status Page on page 2-35.*

*2-34 ADVANCED OPERATION GUIDE Using the Operator Panel Printing a Network Interface Status Page You can have your printer print out a network status page when the printer prints the status page. The network status page shows the network addresses, and other information under various network protocols about the network interface card. The default setting is Off (print disable). NOTE: Printing out a network interface status page may not be possible with the optional network interface card. For details, see the manual for the network interface.*

*1 2 Press [MENU]. Press [ENTER] repeatedly until Interface > appears. Interface Parallel > 3 If the interface is other than network, press [ENTER]. A blinking question mark (?) appears. Press or repeatedly until Network appears. Press [ENTER]. Interface ? Parallel 4 Interface ? Network 5 Press and then press or repeatedly until the display shows >Network Status Page. The default setting is Off. If it is set to On, press [ENTER]. A blinking question mark (?) appears.*

*Press or to select On. >Network Status Page Off 6 >Network Status Page ? Off 7 >Network Status Page ? On 8 Press [ENTER] again. ADVANCED OPERATION GUIDE 2-35 Using the Operator Panel 9 Press [MENU]. The display returns to Ready. The printer prints a network status page as an example shown in the following illustration. 2-36 ADVANCED OPERATION GUIDE Using the Operator Panel Making Default Settings Using the operator panel, you can set the default for the following items. Default Emulation You can change the emulation mode and character code set for the current interface. The printer is capable of the following emulation modes: · · HP PCL 6 (HP Color LaserJet 8550) KPDL3 (compatible with PostScript 3) The printer can automatically switch between HP PCL 6 and KPDL3 depending on the print job that is received from the computer. To do this, select KPDL (AUTO) in the following procedure. 1 2 Press [MENU].*

*Press or repeatedly until Emulation > appears on the message display. One of the emulation modes appears, indicating the emulation currently in use. PCL 6 (default) KPDL KPDL (AUTO) 3 To change the default emulation, press [ENTER]. A blinking question mark (?) appears. Press or Emulation ?PCL 6 4 5 6 repeatedly until the desired emulation mode is displayed.*

*Press [ENTER]. Press [MENU]. The display returns to Ready. Printing KPDL Errors The printer can print error descriptions when printing error occurs during KPDL emulation.*

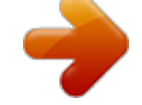